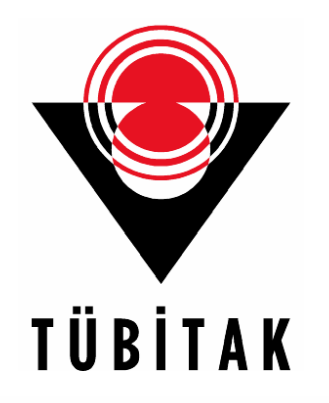

### **E**LECTRONIC **P**ROPOSAL **SUBMISSION S**YSTEM

**Ebru BA Ebru BAŞAK Bilgi ve Bilgi ve İletişim Teknolojileri U im Teknolojileri Uİ<sup>N</sup> 23 Ocak 2007 23 Ocak 2007**

## EPSS Nedir?

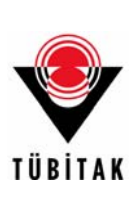

•

### EPSS (Electronic Proposal Submission System)

- Çerçeve Programı ça ğ rılarına proje teklifi sunmak isteyenlerin, tekliflerini internet üzerinden Avrupa Komisyonu'na ula ş tırmalarını sa ğlayan bir yazılımdır.
- 7ÇP'da tüm proje teklifleri EPSS kullanılarak sunulacaktır.

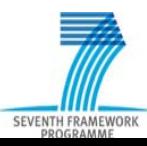

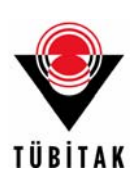

### İlgili proje teklif çağrısının web sayfasında "EPSS" Bölümü vardır. EPSS Bölümü çağrı kapanmadan en azından 4 hafta önce açılır.

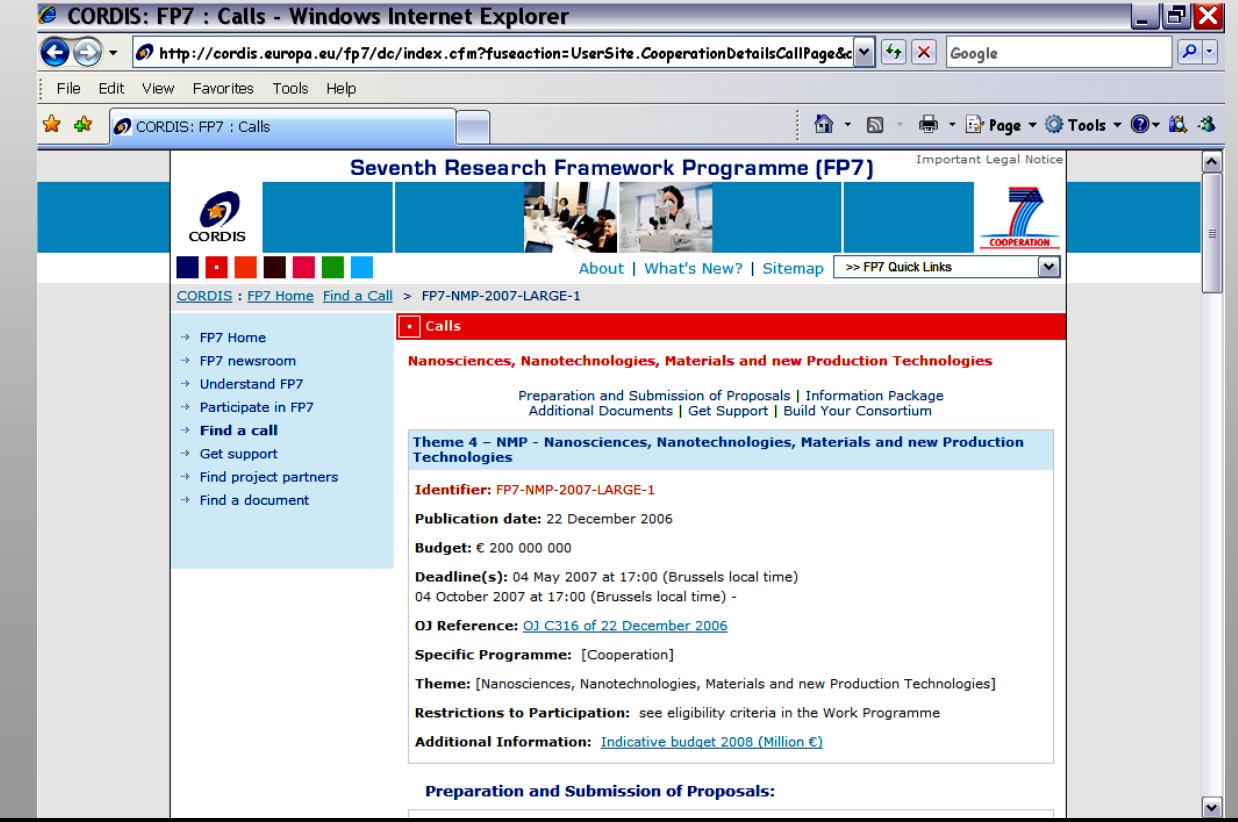

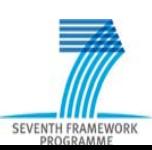

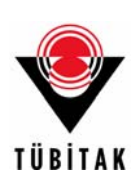

### İlk kez giriyorsanız; proje teklifinizi, kendinizi ve ortaklarınızı sisteme kaydedersiniz.

### Kayıt olduktan hemen sonra, e-posta ile tüm ortakların ve sizin kullanıcı isimleri ve şifreleri size ulaştırılır.

You are here: FP6 Home > EPSS > Welcome

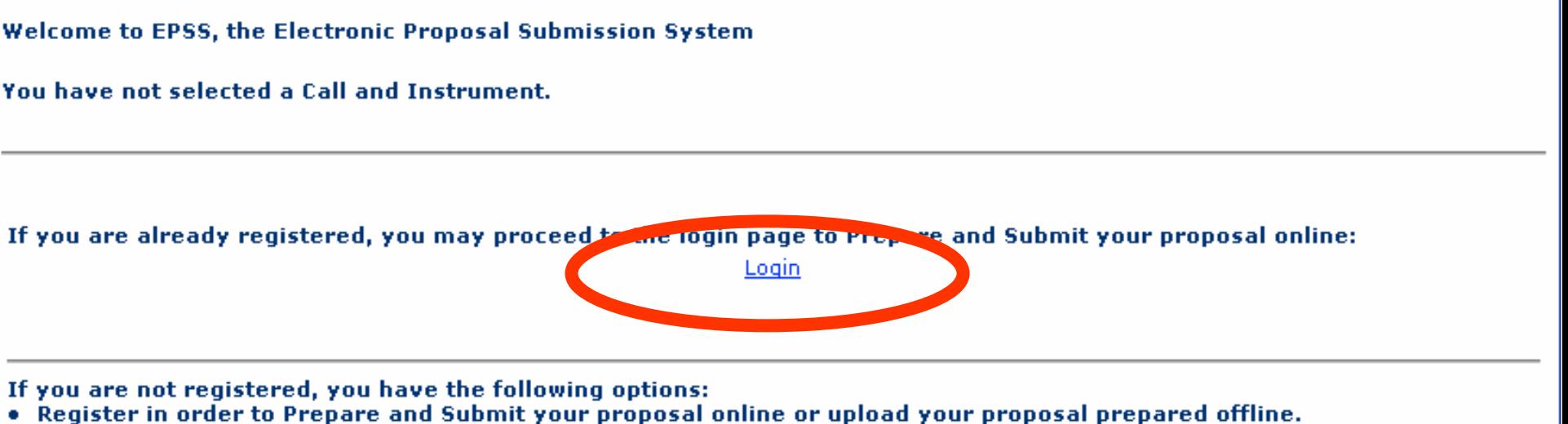

- . Download the electronic forms, for the selected call and inchronent, to prepare your proposal offline.
- . Download the Electronic Proposal Tool (EPT) to respare your propose offline.

Register Download forms Download EPT

Please note that all participants in proposals must ensure that they have the authorication of their organisation to participate in the proposal and any project arising from it. Co-ordinators are advised to serve that this is the case prior to the submission of the proposal.

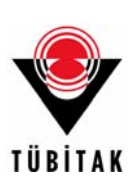

SEVENTH FRAME\

### E-posta ile gelen kullanıcı adı ve şifreyi kullanarak ilk kez sisteme giriş yaptığınızda, kendinizin ve ortaklarınızın şifrelerinin değiştirilmesi istenecektir.

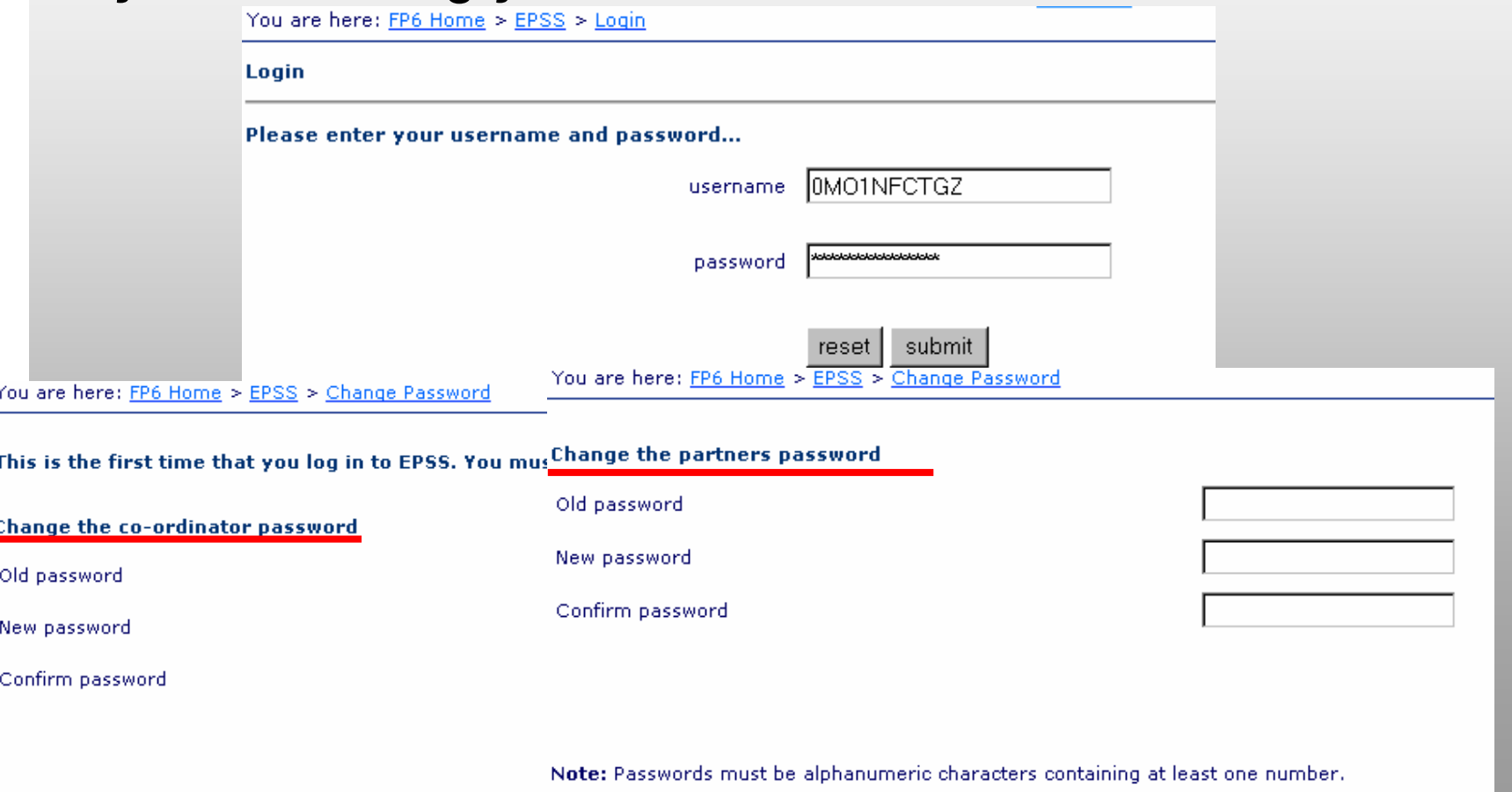

Note: Passwords must be alphanumeric characters containi

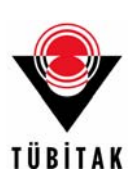

### Sisteme giriş yaptığınızda karşınıza çıkacak olan ana menü <sup>a</sup>şağıdaki gibidir:

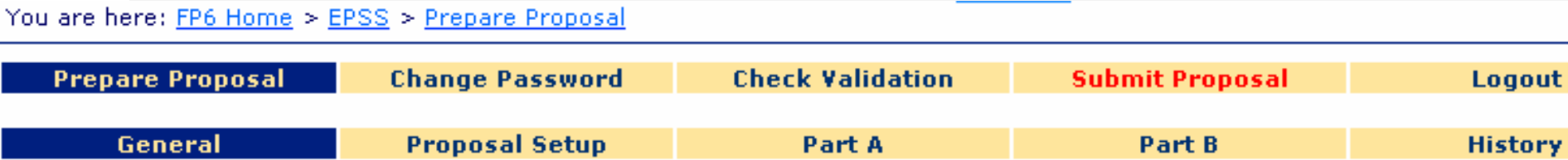

#### Call Selected: FP6-2003-SSP-2-SARS

#### Instrument Selected: CA

Proposal ID: Not available

Title: This is a test

#### Coordinator:

Name: Hubert-Yves VAN-DELFT

Address:

aaaaa

1000

Brussels

#### **Submission type:**

Online preparation - Online submission

#### **Proposal status:**

Proposal unsubmitted

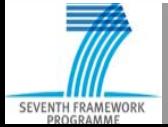

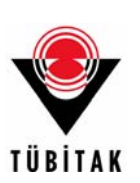

"Proposal Setup" (Teklif Oluşturma) Bölümünden, proje ortaklarınızı kaydedebilirsiniz.

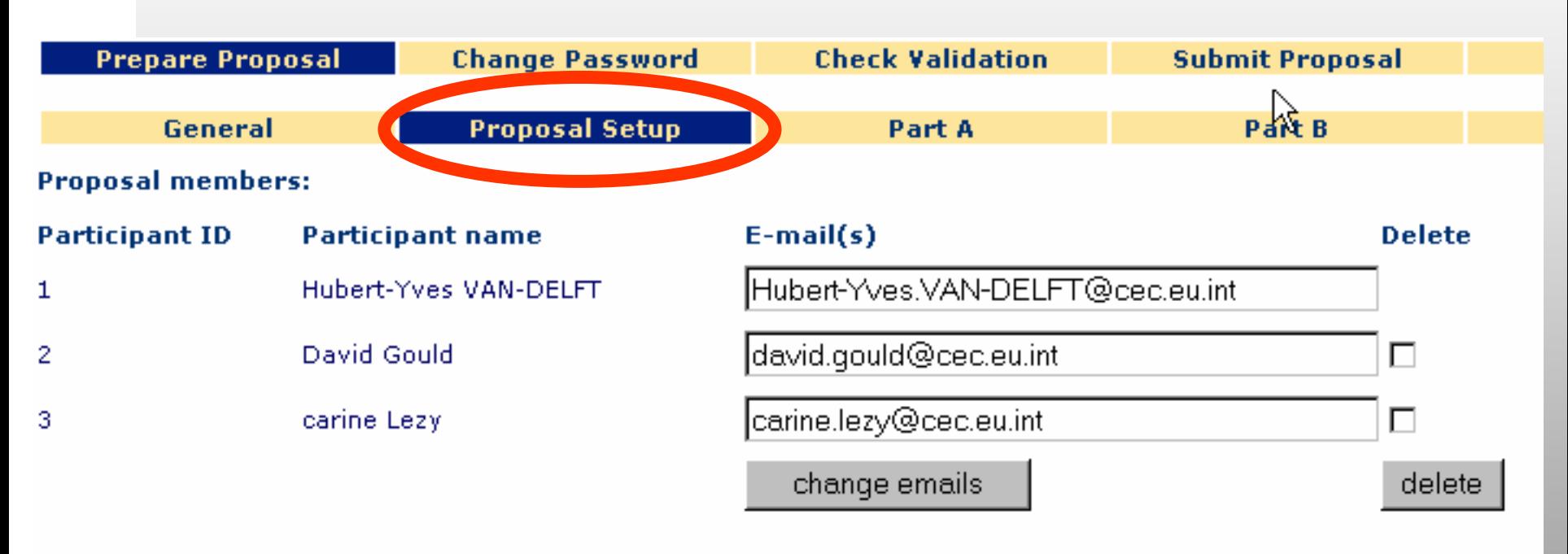

### Rearrange participant order

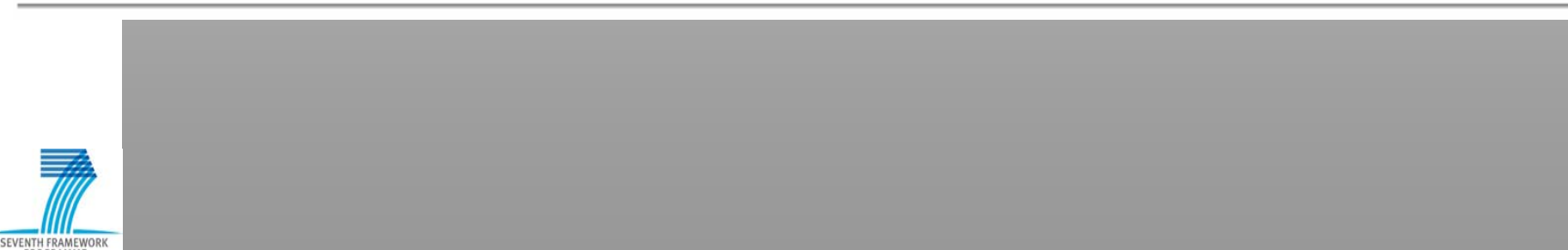

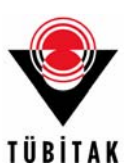

### Eğer ortaksanız, "Part A" Bölümünden kuruluşunuzun isminin üzerine tıklayarak A2 formunu doldurabilirsiniz.

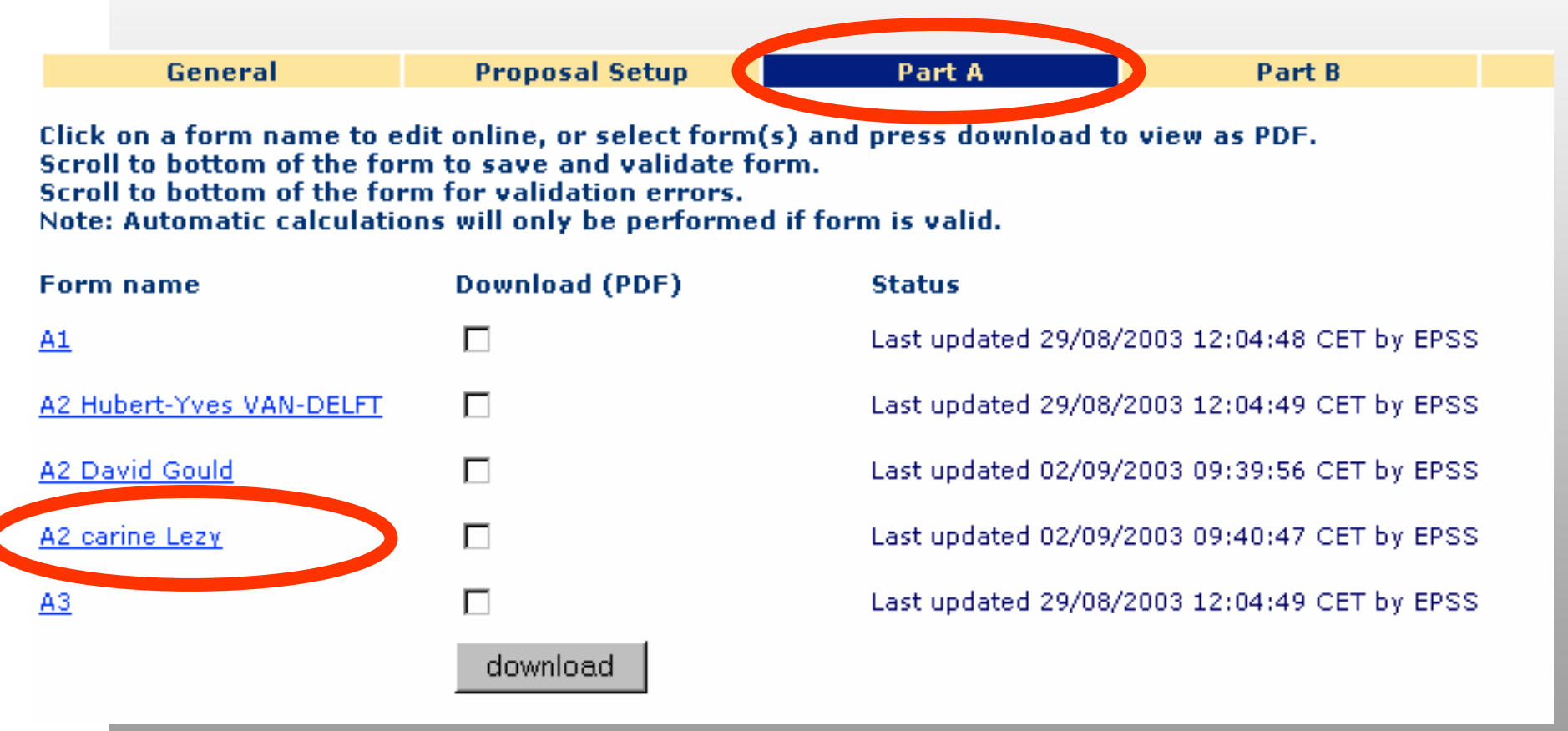

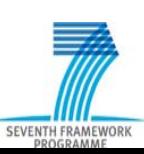

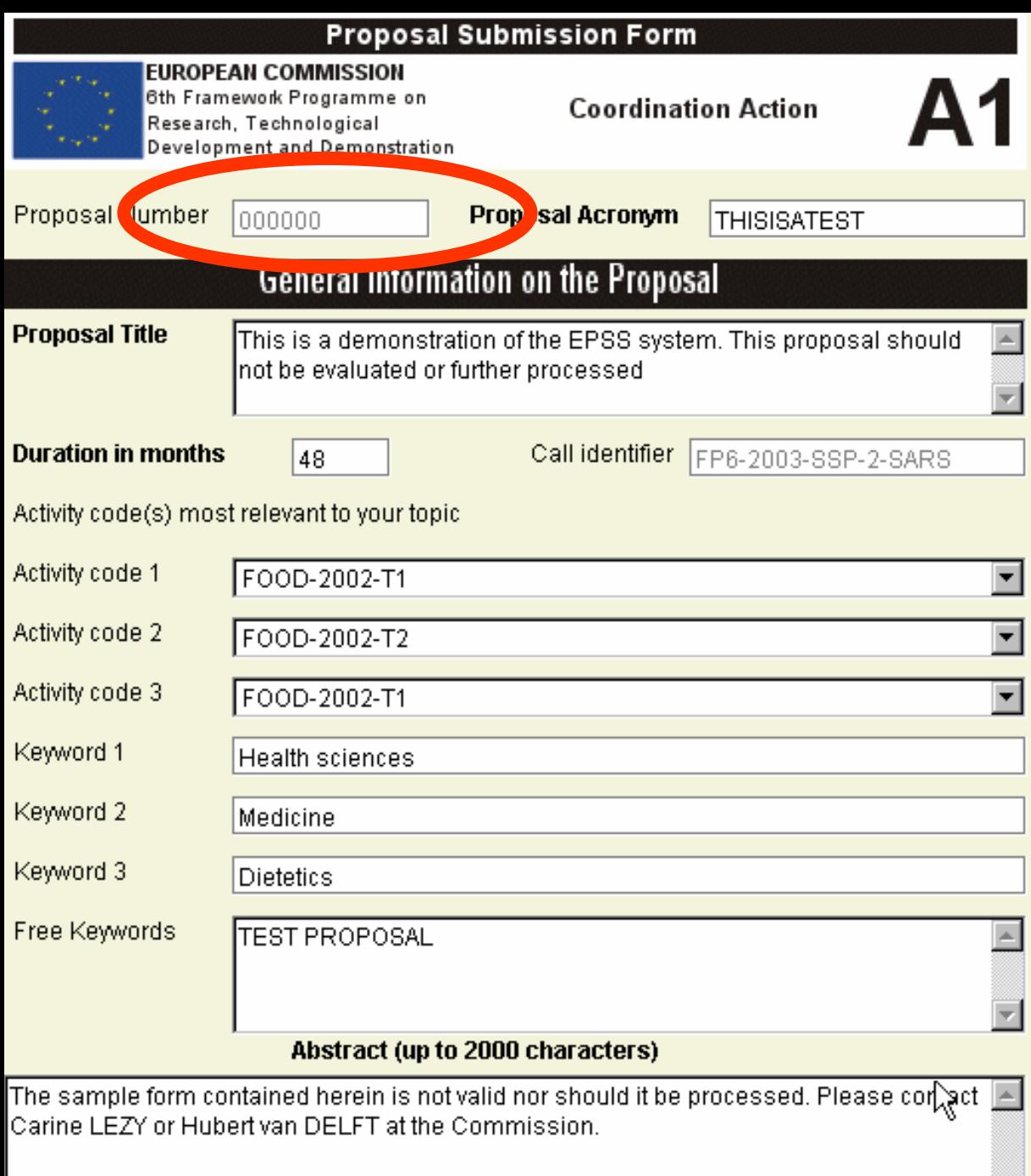

SEVENTH FRAMEW

*A Formlarında Proje numarası, ça ğ rı, akronim gibi bilgiler ilk giriş yaptığınızda kaydettiğiniz bilgiler olarak otomatik olarak gelecektir.*

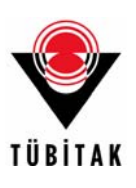

### *A Formlarını doldururken, sistem otomatik olarak size yardım edecektir.*

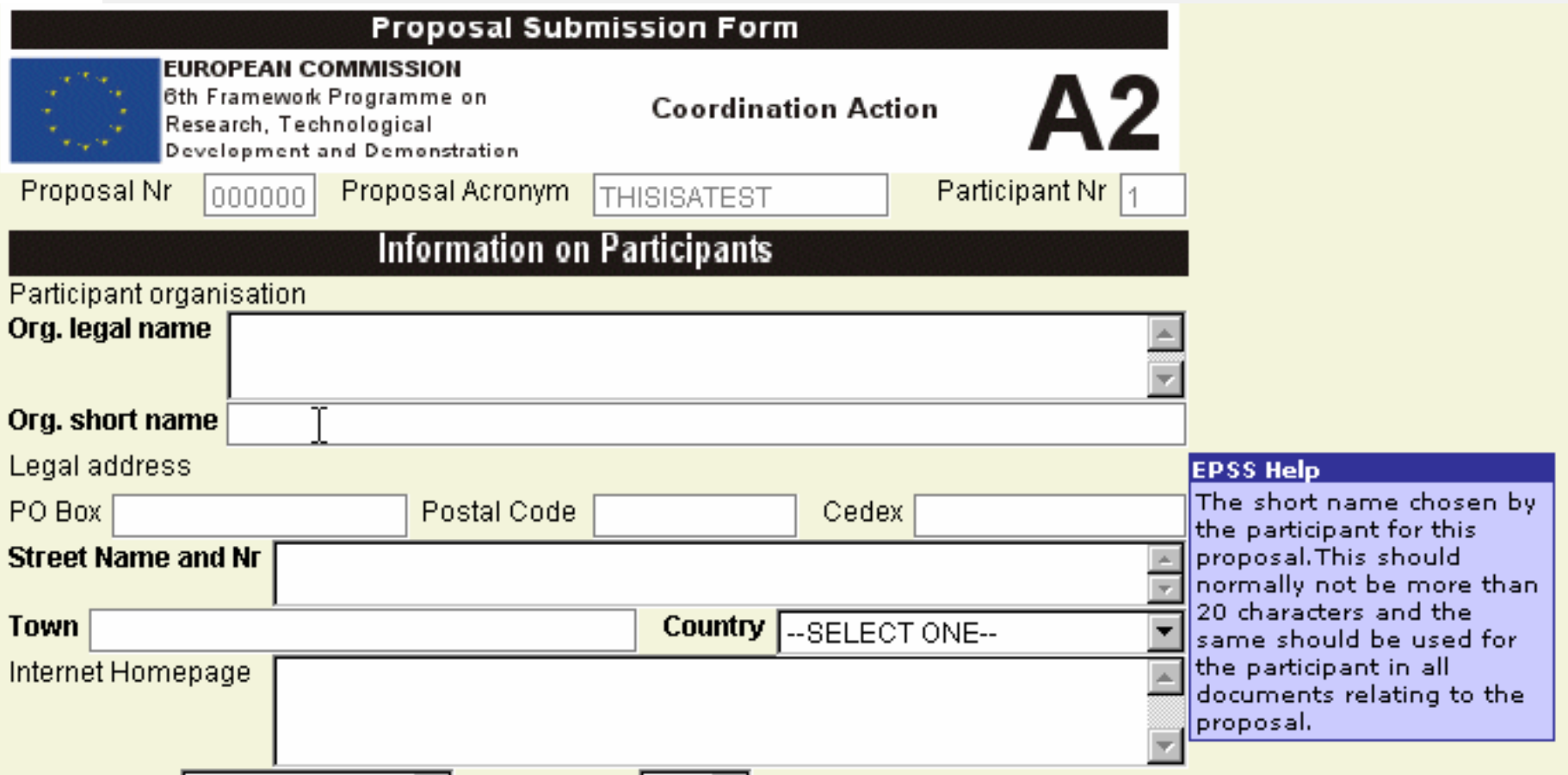

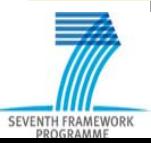

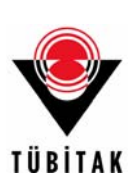

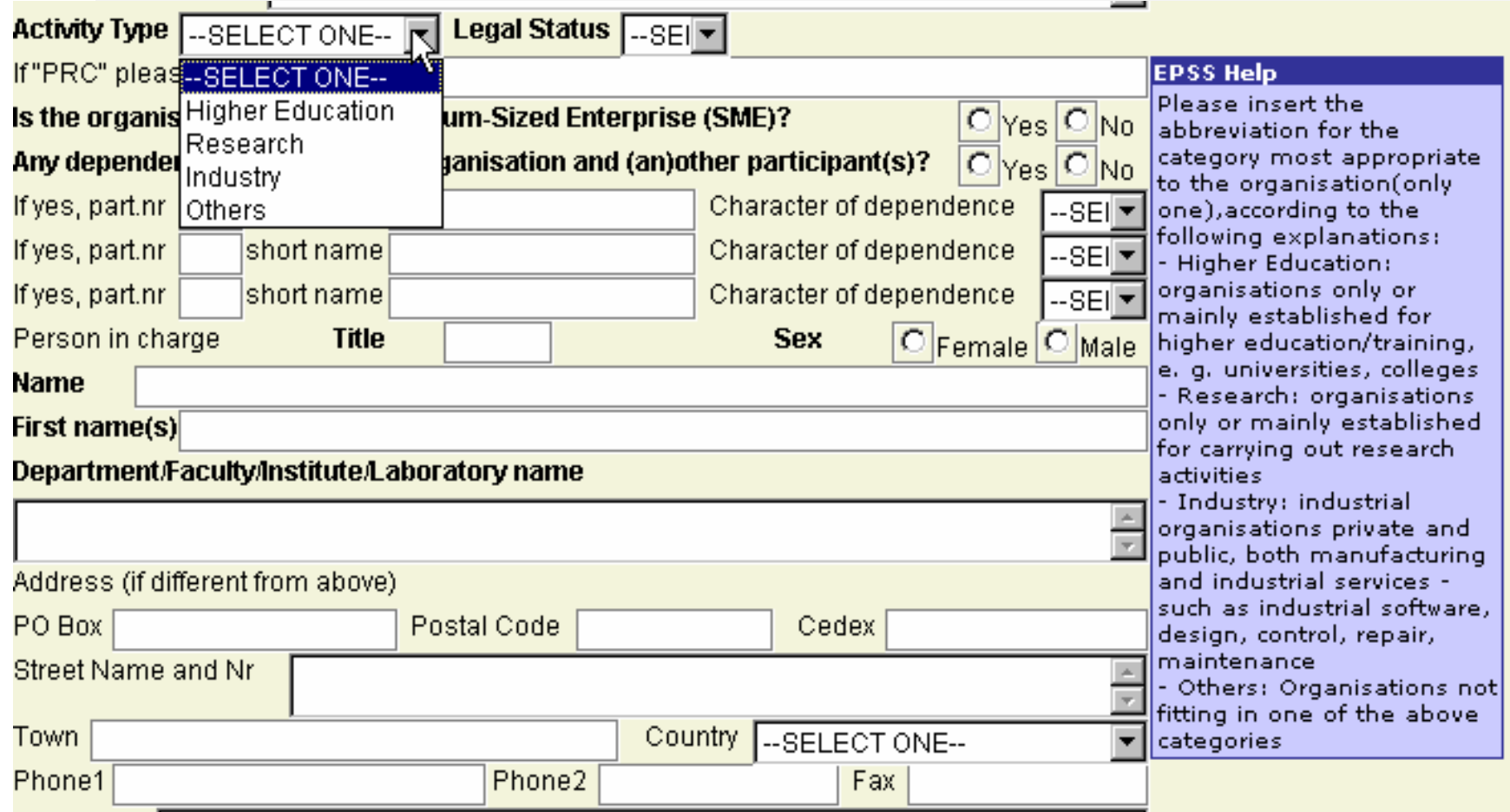

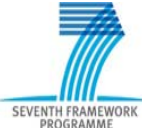

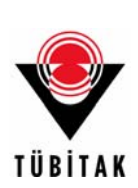

*A Formlarını girdiğiniz zaman, aşağıdaki "Validate" (Onayla)'ya bastığınız zaman; eğer yanlışlık veya eksik varsa ekranda görünecektir.* 

### Validation Errors

No value specified for mandatory field "Proposal Acronym"

No value specified for mandatory field "Proposal Title"

No value specified for mandatory field "Duration in months"

No value specified for mandatory field "Abstract (up to 2000 characters of

Save Form

Validate

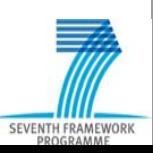

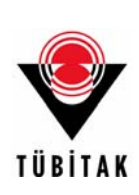

*Ekranda "No validation errors" (Onaylama hatası yok) yazısını görene kadar "Validate" (Onayla)'ya basınız. Hata yok yazısı çıktıktan sonra formu kaydedebilirsiniz.*

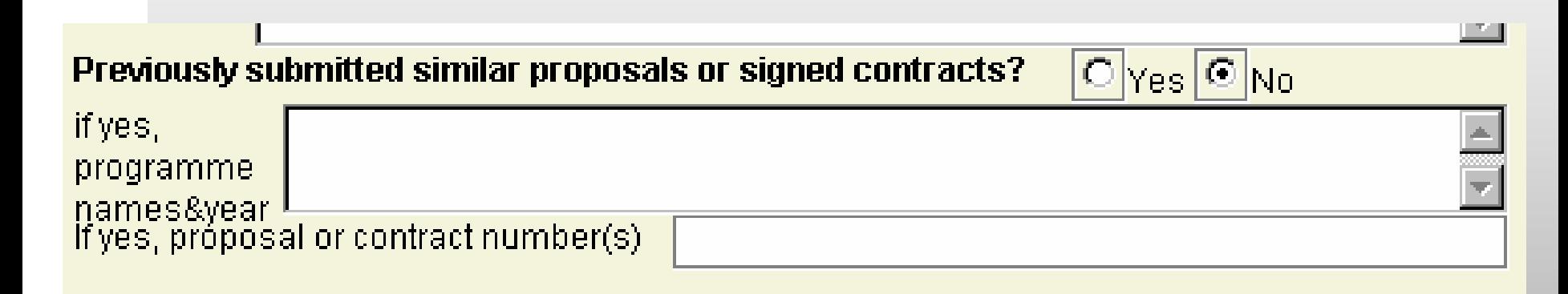

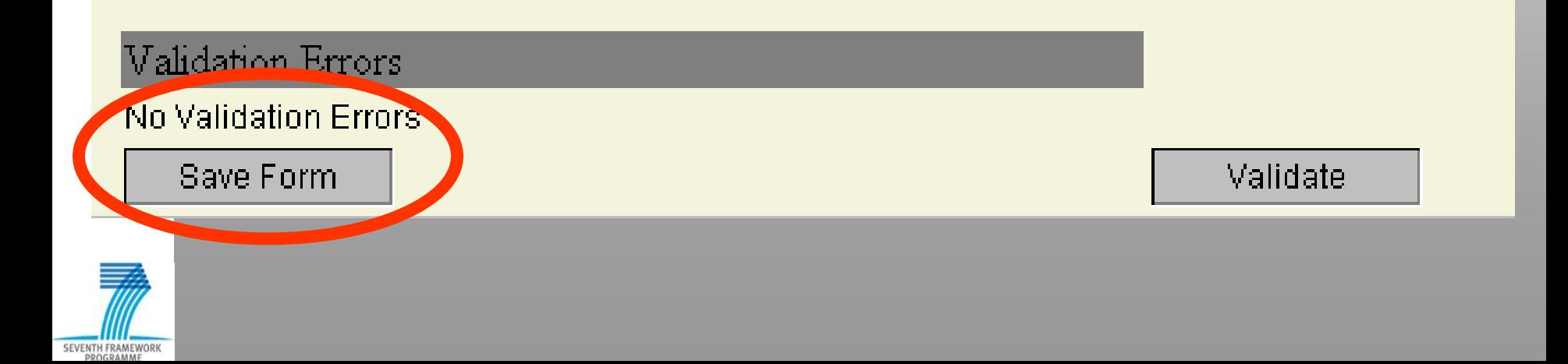

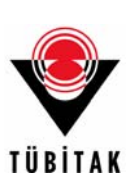

*Proje teklifinin B bölümünü, pdf formatında bilgisayarınızdan sisteme yükleyebilirsiniz.*

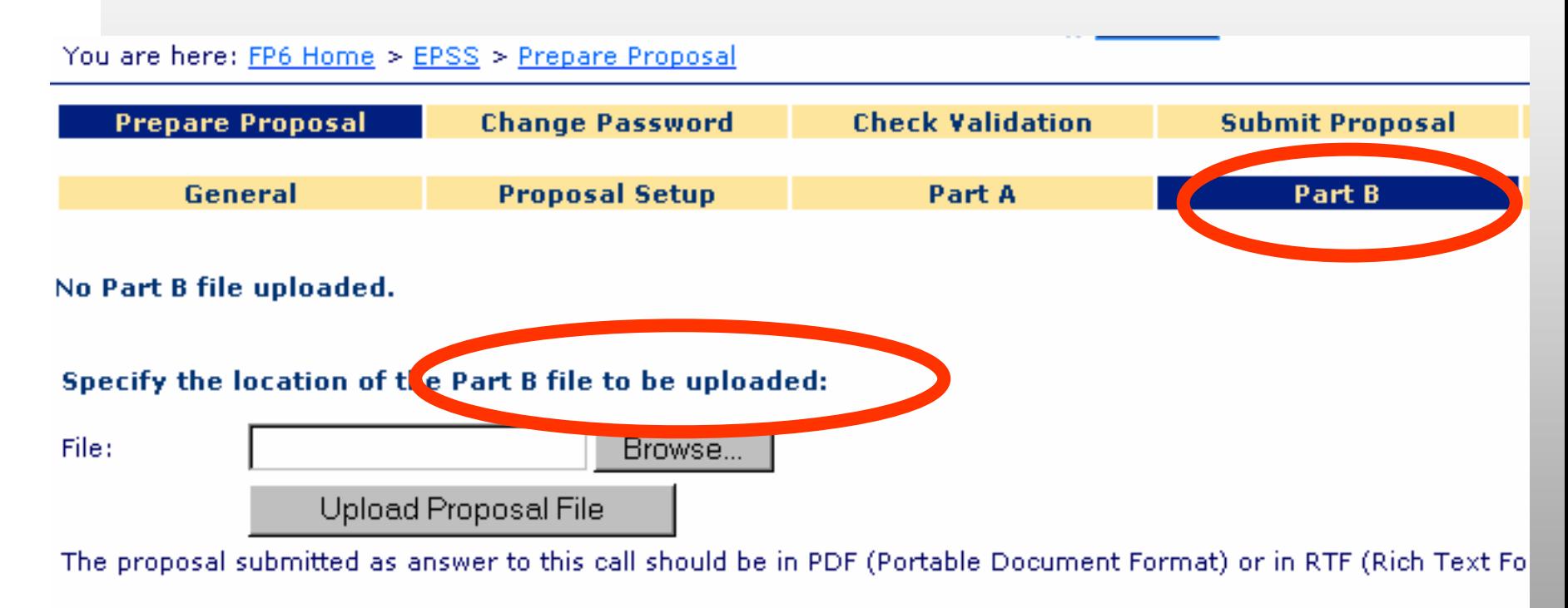

**Download Part B Templates** 

### *B bölümünün büyüklüğü 10 Mb'ı geçemez.*

SEVENTH FRAMEWORK

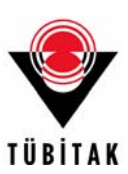

*B bölümünün sisteme yüklendiğinden emin olunuz.*

You are here: FP6 Home > EPSS > Prepare Proposal

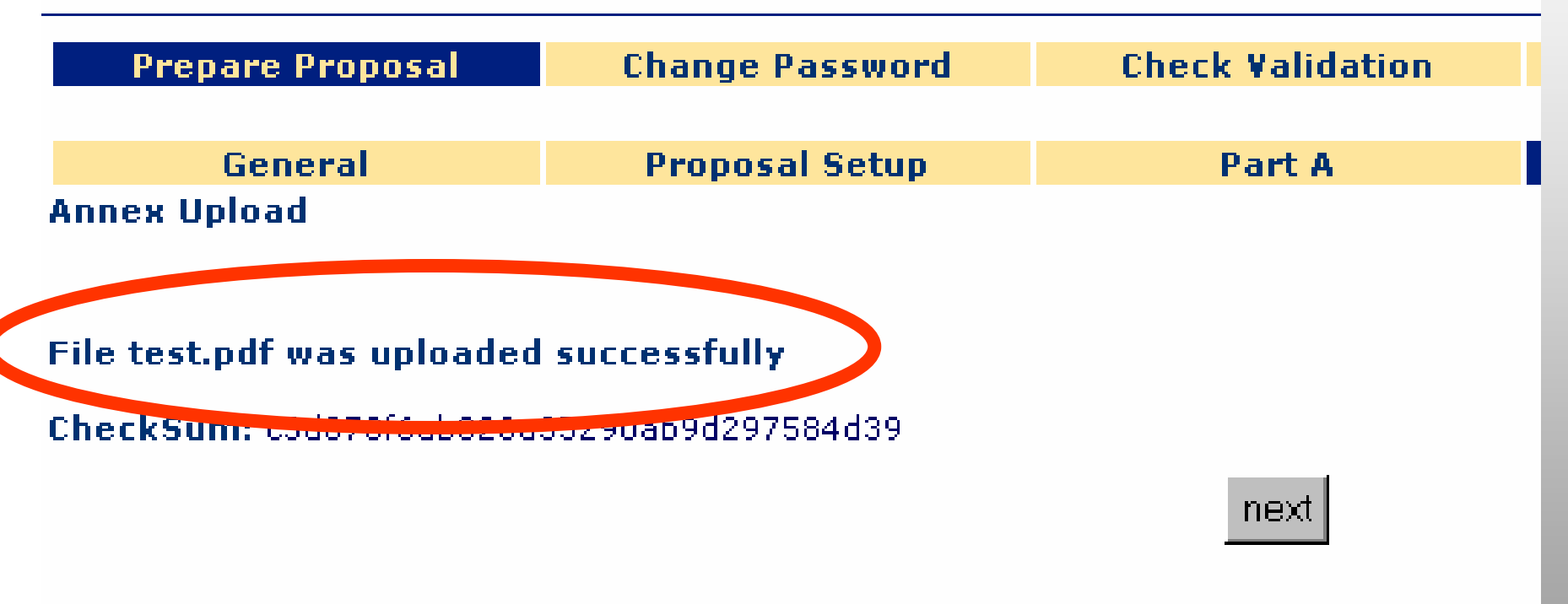

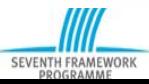

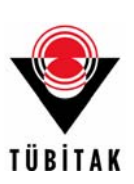

### *Sistemde yapılan her işlemi tarih sırasına göre görebilirsiniz.*

### **Modification history**

### **Date and time**

02/09/2003 10:25:44 CET 02/09/2003 09:53:59 CET 02/09/2003 09:48:16 CET 02/09/2003 09:40:49 CET 02/09/2003 09:40:47 CET 02/09/2003 09:39:58 CET 02/09/2003 09:39:56 CET 02/09/2003 09:37:53 CET 02/09/2003 09:37:53 CET 29/08/2003 12:04:49 CET

### **Action / Form modified**

Document DAY INFORMATION EVENT EN d2.pdf created Form A2 Hubert-Yves VAN-DELET modified Form A1 Hubert-Yves VAN-DELET modified Form A2 carine Lezy created Partner carine Lezy created Form A2 David Gould created Partner David Gould created Password of Partner modified Password of Coordinator modified Form A3 created

View all history Events

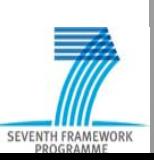

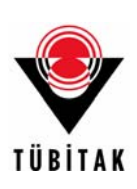

# **Submit Proposal**

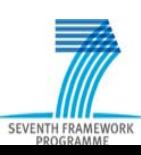

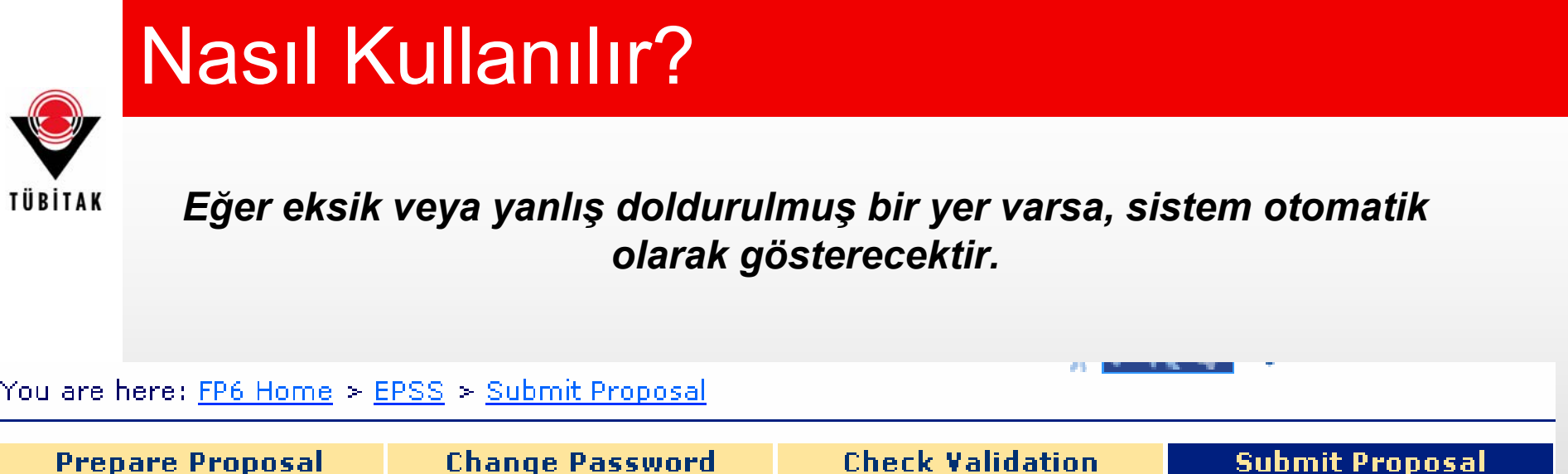

### **Validation check: FAILED**

Failure: Forms A2 David Gould, A2 carine Lezy, A3 have validation errors. Please fix before submission. **Warning: Insufficient partners from Member States or Associated States** 

#### Preliminary automatic checking has detected errors. Your Proposal cannot be submitted

This check is merely to ensure that all forms are complete and the basic requirements are met. It is the responsib ensure that the proposal meets all the eligibility requirements specified in the call for proposals

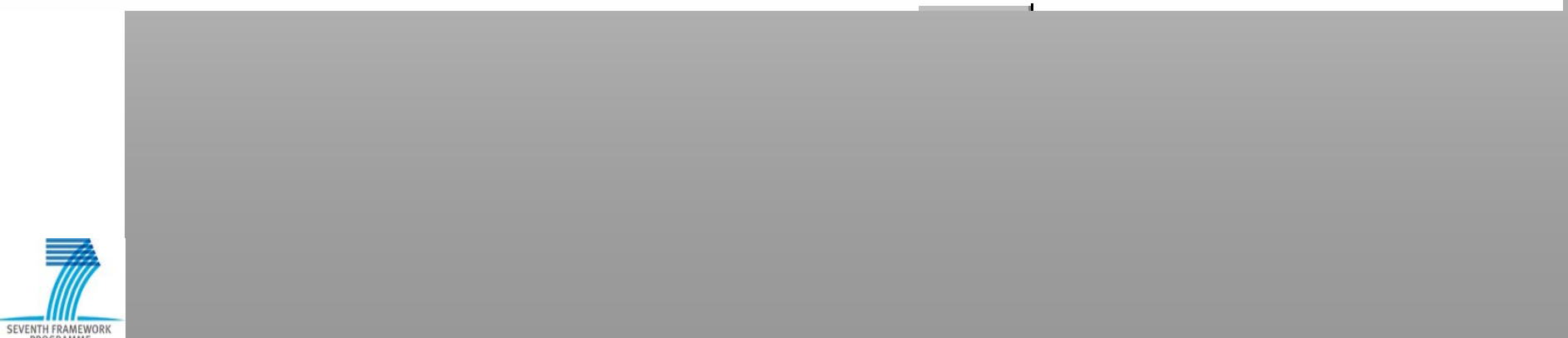

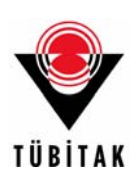

### *Yine de açıklamalar yazarak proje teklifinizi sunabilirsiniz.*

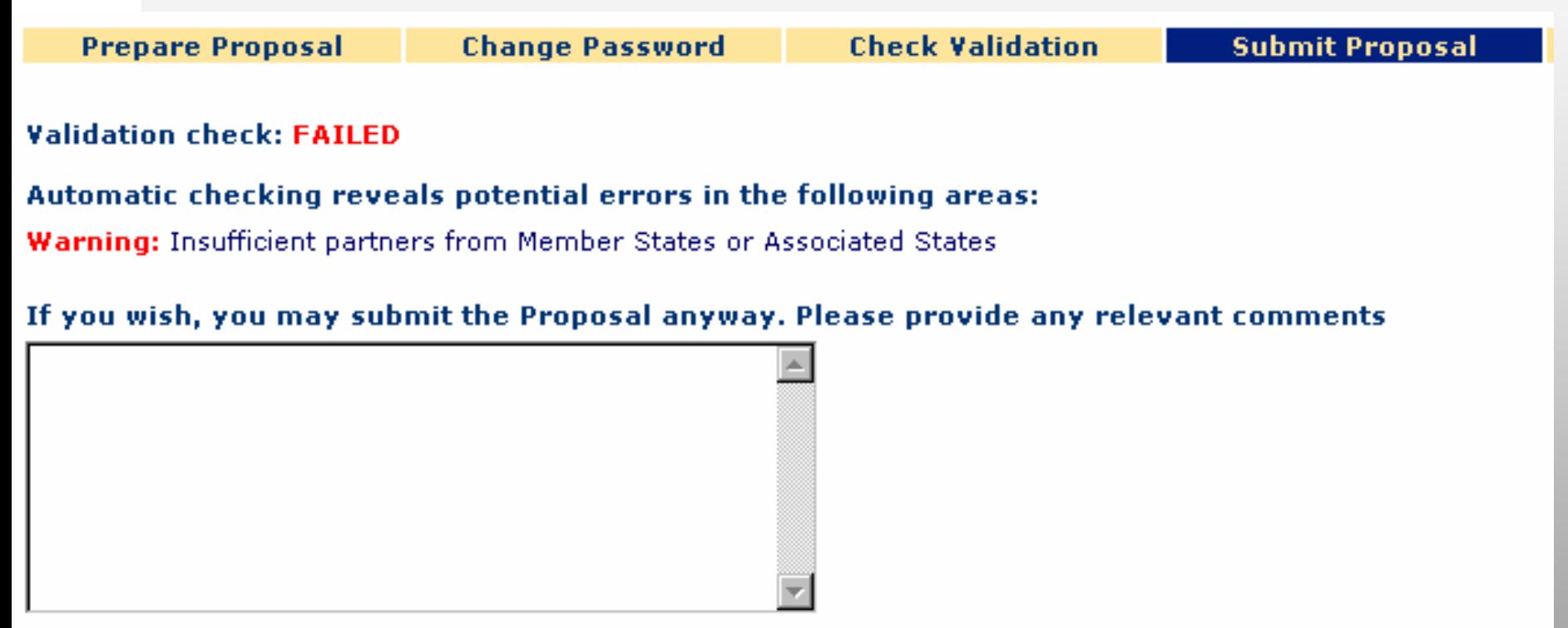

This check is merely to ensure that all forms are complete and the basic requirements are met. It is the responsibil ensure that the proposal meets all the eligibility requirements specified in the call for proposals

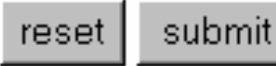

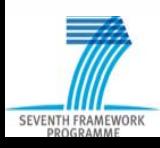

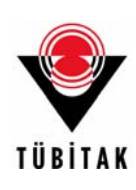

### *Proje sunumunun başarılı olduğundan emin olunuz.*

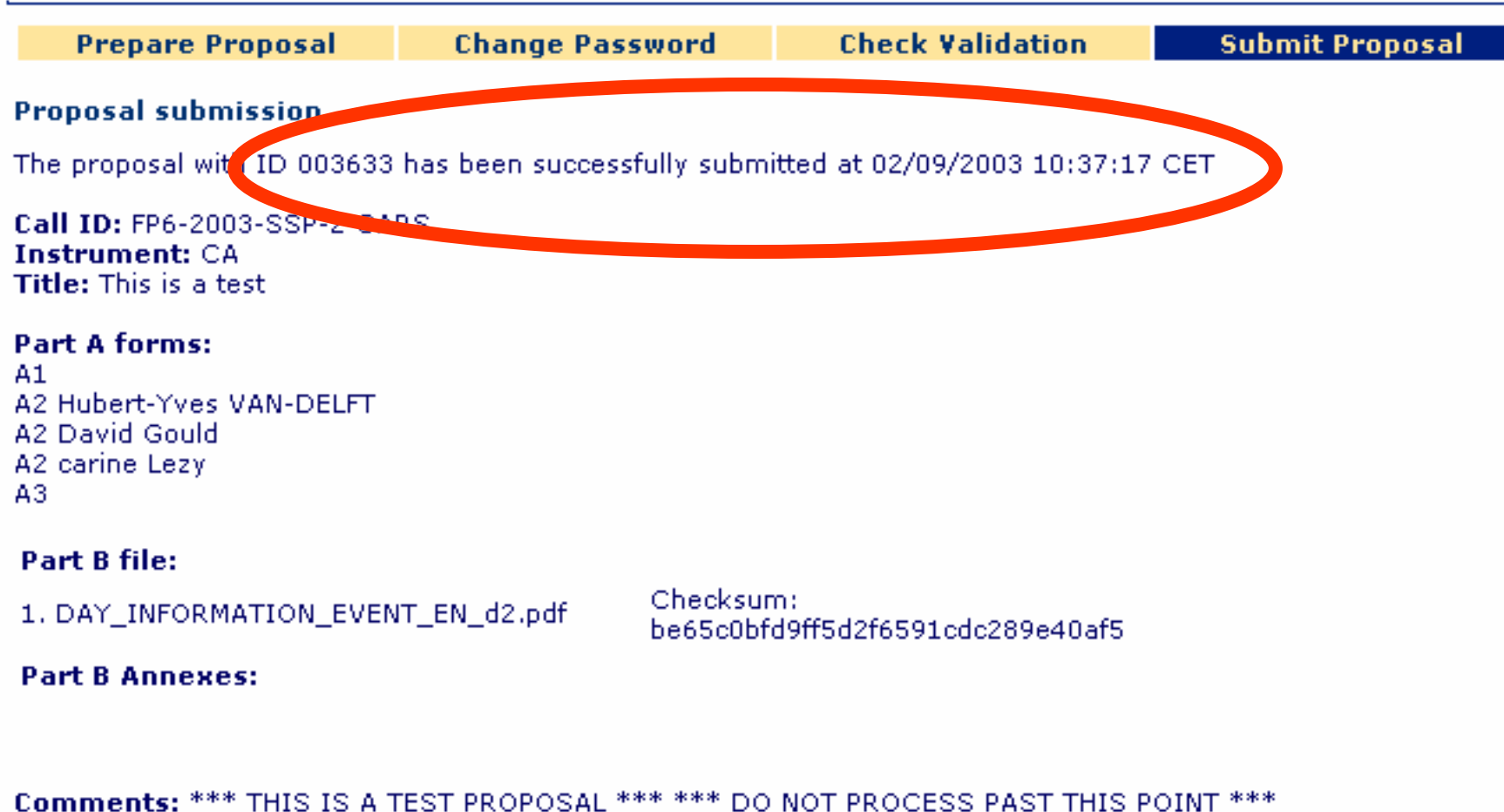

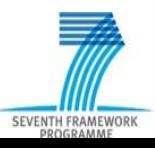

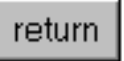

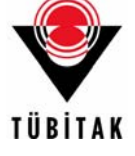

### • **Koordinatör olarak EPSS'i nasıl kullanabilirim?**

- 1. Çağrı web sayfasından EPSS aracına kayıt olun.
- 2. E-postanıza gelen kullanıcı adı ve şifreyle sisteme giriş yapın.
- 3. Kendiniz ve ortaklarınız için şifreleri değiştirin.
- 4. Ortaklara kullanıcı adlarını ve şifrelerini gönderin.
- 5. Ortaklarınızın isimlerini, kuruluşlarını ve ortak numaralarını girerek proje teklifinizi oluşturun.
- 6. A formlarını doldurun, ortaklarınızdan A2 formunu doldurmalarını isteyin.
- 7. B bölümünü ve eklerini sisteme yükleyin.
- 8. Eksikler veya hatalar için "Onayla" butonuna basın.
- • 9. Eksikleri ve hataları giderdikten veya açıklamalar yazdıktan sonra proje teklifinizi "Submit" butonuna basarak sunun.

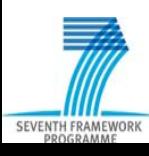

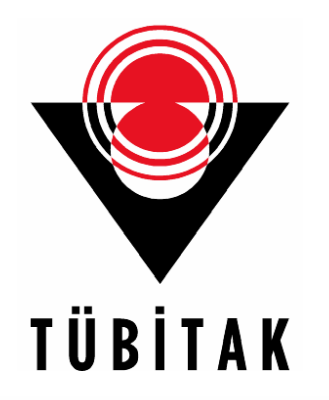

# **TEŞEKKÜRLER...**

### **Ebru BAŞAK AKÖZ Bilgi ve İletişim Teknolojileri**

**Ulusal İrtibat Noktası**

**ncpict@tubitak.gov.tr**